## 25Live User Guide: How to Run 25Live Reports

Saving searches that you use on a regular basis will help you quickly run searches and build reports based off frequently used criteria. Both event and location searches can be saved by following the instructions below.

**Step 1.** From the 25Live home page, click the "Events" or "Locations" tab depending on your search type.

**Step 2.** In the "Keyword search box" type in the event or location you wish to search. You can also click the "More Search Options" link to search based off of different criteria.

**Step 3.** Narrow down your search options as much as possible to help you quickly find rooms based off of your criteria. Once your search comes back with your needed results, click the **Save Search** button.

| Search For Locations Pre-Defined Location Searches Advanced Location Search LOM 200 WLH 001 |    |              |                                          |                                                                                       |                                                                                                    |           |               |
|---------------------------------------------------------------------------------------------|----|--------------|------------------------------------------|---------------------------------------------------------------------------------------|----------------------------------------------------------------------------------------------------|-----------|---------------|
|                                                                                             | \$ | Search       | For Locat                                | ions<br>Irch by Keyword:                                                              | wh 0 X GO Fewer Search Options                                                                                                    |           | 0             |
| Categories EDIT                                                                             |    |              |                                          |                                                                                       | Capacity between and                                                                                                    |           |               |
|                                                                                             |    | F            | eatures EDIT                             |                                                                                       | GO START OV                                                                                                    | /ER       |               |
|                                                                                             |    |              |                                          |                                                                                       | List Availability Calendar                                                                                                    |           |               |
|                                                                                             |    |              |                                          |                                                                                       | Choose Visible Columns 💌 ((ŀ Send to Publisher 🔙 Sav                                                                                                    | ve Search | 🕜 Refresh 🛛 🕜 |
|                                                                                             |    | Name 🔻       | Formal Name                              | Categories                                                                            | Features                                                                                                    | Layouts   | Max Capacity  |
|                                                                                             | ¢  | 9 WLH<br>001 | William L.<br>Harkness Hall,<br>Room 001 | FAS Classroom,<br>Optimizer,<br>Seminar Room,<br>William L.<br>Harkness Hall<br>(WLH) | Board: Chalk, Board: White, Doors (entry/exit), Floor: Flat,<br>Media: AV Podium w/ computer, Media: Aux input<br>(audio/video), Media: Blu-ray, Media: CD playback via DVD<br>player, Media: DVD player (multi-region), Media: Data<br>Projector, Media: Internet Access, Media: Overhead projector<br>(transparency), Media: Screen, Room Darkening Shades,<br>Seating: Chairs, Seats: Tablets, Table: Single  |           | 28            |
|                                                                                             | ☆  | 9 WLH<br>002 | William L.<br>Harkness Hall,<br>Room 002 | FAS Classroom,<br>Optimizer,<br>Seminar Room,<br>William L.<br>Harkness Hall<br>(WLH) | Board: Chalk, Doors (entry/exit), Flooring: Tile, Media: AV<br>Podium w/ computer, Media: Aux input (audio/video), Media:<br>Blu-ray, Media: CD playback via DVD player, Media: DVD<br>player (multi-region), Media: Data Projection (Monitor),<br>Media: Data Projector, Media: Internet Access, Media:<br>Overhead projector (transparency), Media: Screen, Seating:<br>Chairs, Seats: Tablets, Style: Seminar | As is     | 28            |
|                                                                                             | 20 | 9 WLH<br>003 | William L.<br>Harkness Hall,<br>Room 003 | Classroom, FAS<br>Classroom,<br>Optimizer, William<br>L. Harkness Hall<br>(WLH)       | Board: Chalk, Doors (entry/exit), Floor: Flat, Media: Aux<br>input (audio/video), Media: Blu-ray, Media: CD playback via<br>DVD player, Media: DVD player (multi-region), Media: Data<br>Projector, Media: Internet Access, Media: Overhead projector<br>(transparency), Media: Screen, Seating: Chairs, Seats:<br>Tablets, Tables: Grouped                                                                      | As is     | 28            |

## More search options:

- **Types:** Lists the possible event types
- Categories: Lists the category a room would fall into.
- Features: Lists features available in the room such as projector or SmartBoard.
- Layouts: Room layouts available.
- Capacity: Number of seats available in a room.

**Step 4.** Enter a name for your search, then click the **Save Search** button.

|                                                                                                    | ? |
|----------------------------------------------------------------------------------------------------|---|
| 🖲 Search Criteria                                                                                                    |   |
| Save the following criteria as a search:<br><b>Keyword is:</b> "wh"                                                                                                    |   |
| Saving the criteria as a search will store as part of the search all the individual selections you made to return the resulting objects.                                                                                               | ÷ |
| Note: Keyword searches, when used in combination with other criteria, are saved as a standalone<br>search which is then included within the larger search. Consequently, two searches may be added.<br>Read more.                      |   |
| Note: Date criteria cannot be added to 25Live searches.                                                                                                    |   |
| WLH, WLH 001, WLH 002, WLH 003, WLH 004, WLH 006, WLH 007, WLH 009, WLH 011, WLH                                                                                                    |   |
| 012, WLH 013, WLH 014, WLH 015, WLH 112, WLH 113, WLH 114, WLH 115, WLH 116, WLH 117, WLH 119, WLH 120, WLH 201, WLH 20                                                                                                    |   |
|                                                                                                    |   |
| <ul> <li>117, WLH 119, WLH 120, WLH 201, WLH 20</li> <li>Saving these results as a search will store only the individual locations, resources, organizations, o</li> </ul>                                                             |   |
| 117, WLH 119, WLH 120, WLH 201, WLH 20<br>Saving these results as a search will store only the individual locations, resources, organizations, o<br>events, not the criteria that they share.                                          |   |
| 117, WLH 119, WLH 120, WLH 201, WLH 20<br>Saving these results as a search will store only the individual locations, resources, organizations, o<br>events, not the criteria that they share.<br>Search Name: William L. Harkness Hall |   |

Your starred/saved search will now show up on the 25Live Home Page under the "Your Starred Location Searches" heading. Click on the search name to quickly run that search in the future.

| » Your Starred Location Searches | © = |
|----------------------------------|-----|
| 🍟 Dunham Laboratory              | *   |
| 🍟 Linsly-Chittenden Hall         | *   |
| 🥡 Watson Center                  | \$  |
| 🍟 William Harkness Hall          | *   |

**Note:** It is helpful to have a few starred/saved event and location searches ahead of time to help narrow down your reports. Please follow the steps above to star/save a search.

RUNNING A BASIC REPORT

Step 1. From the 25Live Home page, click the "Reports" tab location across the top of the page.

**Step 2.** Using the "Reports" tab options, select the type of report to run by clicking on its associated tab.

| Mome 📝 Event Wizard 🕟 Events 📦 Locations 🔺 Resources 🤔 Organizations 💟 Tasks 🗈 Reports 🕼 ((+ Publisher        |  |  |  |  |  |  |  |  |
|----------------------------------------------------------------------------------------------------|--|--|--|--|--|--|--|--|
| Starred Reports         Event Reports         Location Reports         Resource Reports         Other Reports |  |  |  |  |  |  |  |  |
| Starred Reports                                                                                               |  |  |  |  |  |  |  |  |
| Choose a report from the list, then complete the parameters to run the report.                                |  |  |  |  |  |  |  |  |
| No Matching Reports                                                                                           |  |  |  |  |  |  |  |  |

Report Types:

- Starred Reports: Run previous reports that you have starred/saved to your Home page.
- Event Reports: Run reports based off events.
- Location Reports: Run reports based off buildings and/or rooms.
- **Resource Reports:** Run reports based off 25Live Resources
- **Other Reports:** Additional reports that have been configured by the 25Live administrator.

| itarred Reports Event Reports Loca                                                                                                    | tion Reports Resou                                                                       | rce Reports | Other Reports                                                                                                 |                                                                                                    |                          |
|----------------------------------------------------------------------------------------------------|------------------------------------------------------------------------------------------|-------------|----------------------------------------------------------------------------------------------------|----------------------------------------------------------------------------------------------------|--------------------------|
| Location Report                                                                                                    | S                                                                                        |             |                                                                                                    |                                                                                                    | 0                        |
| About This Report<br>View Sample Report                                                                                                    | Daily Room S                                                                             | heet        |                                                                                                    | eters to run the report.          Image: state of the second second sec | Report Format<br>Options |
| Daily<br>Room<br>Sheet     This report lists the events occurring<br>in a set of specified locations on a<br>specified date. The report makes it<br>easy to see what's happening in a<br>location is available for<br>maintenance or housekeeping, and to<br>determine open and lock schedules.     Parameters     export Date.     e. Report Date.     e. Location search (a saved location<br>search definition to indicate which<br>locations are to be included).     Print Only Locations With Events<br>(optional).     Data Included     e. Only records returned by the | Keport Date: Mon Feb-12-2018     Kon Feb-12-2018     Hide Unused Locations: Yes      Yes |             | <ul> <li>View this report now</li> <li>Email this report to yourself</li> <li>Email this report to</li> </ul> | <ul> <li>PDF</li> <li>Excel</li> <li>Rich Text Format</li> <li>HTML</li> <li>Text</li> </ul>                                                                                                    |                          |
| <ul> <li>Only feedback received by the location search are evaluated for inclusion.</li> <li>Only locations for which you have security privileges are included.</li> </ul>                                                                                                    |                                                                                          |             |                                                                                                    | Run Rep                                                                                                    | ort                      |

Step 3. Use the dropdown to select the report you wish to run.

Step 4. Select your report parameters such as date and criteria based off starred/saved searches.

Step 5. Select report delivery options.

Step 6. Click the Run Reports button to run your report.

**NOTE:** You can star a report to save it to your Home page but clicking the icon to the right of the report selection dropdown list.

**NOTE:** Depending on your browser settings your popup blocker may block your report from displaying. If prompted to "allow" popups from this site, please select "yes" or "allow", then rerun your report

**NOTE:** You can easily view a sample of each report by clicking the "View Sample Reports" link located to the left of each reports page.

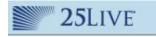

25Live is preparing your report for download. Please wait a few moments for a download prompt to appear.

If a download prompt does not appear within 10 seconds, click here to refresh.

Close Window